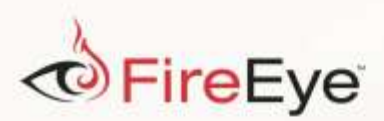

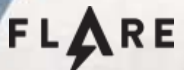

# **Flare-On 3: Challenge 9 Solution - GUI.exe**

**Challenge Author: Jon Erickson**

# **Overview**

This challenge was written as an educational exercise with three goals in mind.

- 1) Improve .Net Reversing/ Debugging skills
- 2) Improve knowledge of ConfuserEx software protector
- 3) Introduction to secret sharing concepts

With this in mind I created a .NET executable that contained multiple resourcesin a Russian doll configuration, which contains multiple layers. The main executable and all resources have been protected with ConfuserEx using varies options with increasing levels of difficulty. This allows the challenger to experience ConfuserEx protections in an approachable setting where you can use the knowledge gained from previous layers of the challenge for the next. Each layer of the challenge contains one or more shares, which need to be combined to get the key.

#### **Main Form**

When you execute the GUI.exe executable you see that a Windows GUI starts up with a picture of a Russian Doll, text that gives a hint that we need to 'combine all 6 shares' and a Start button. Trying to click the Start button brings up a simple message box stating "Try Again…", as shown in [Figure 1.](#page-1-0)

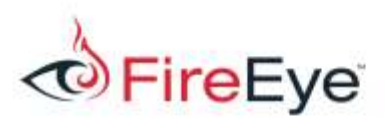

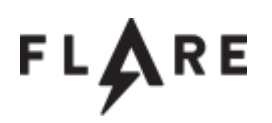

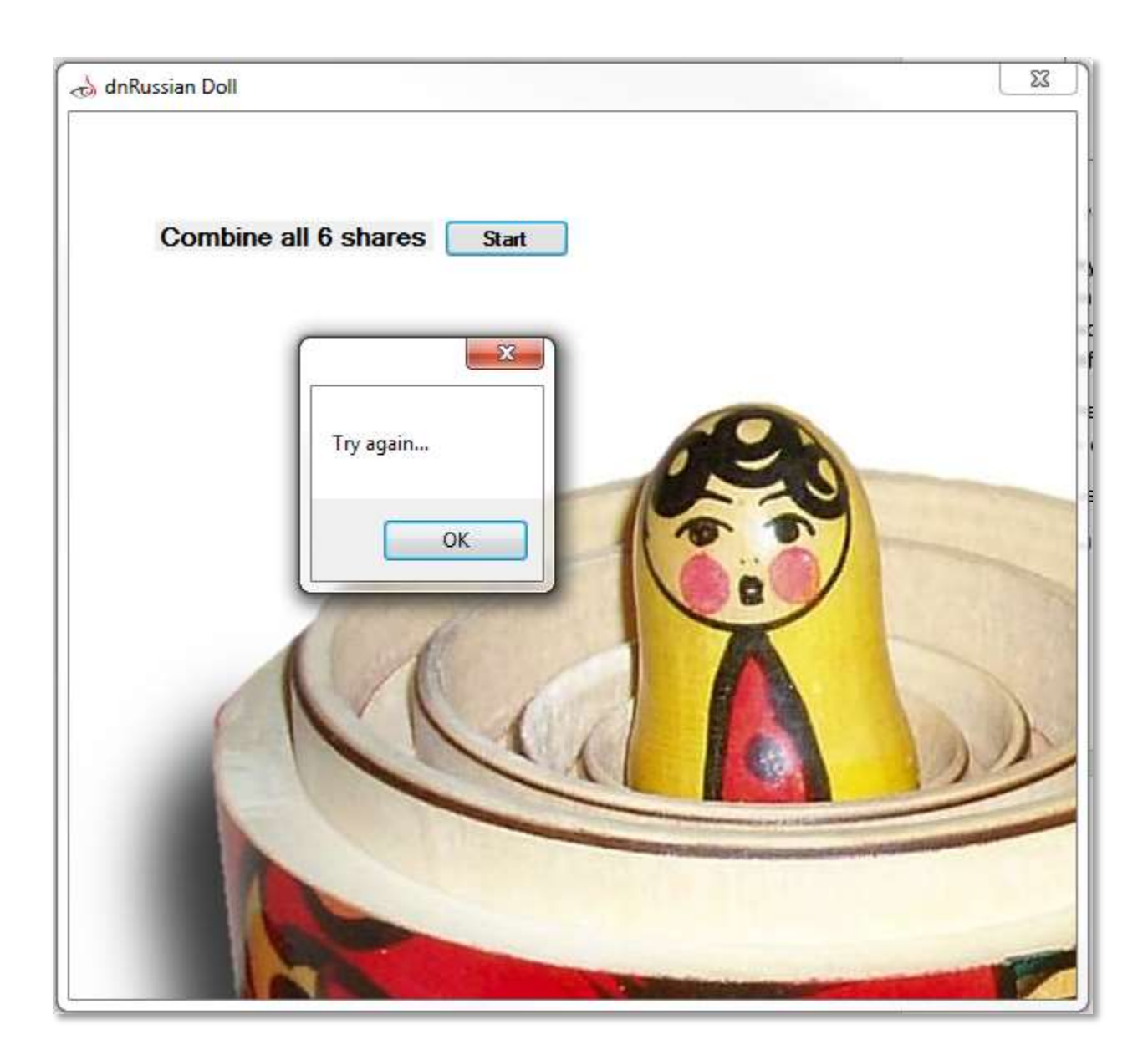

Figure 1- Main Form Fail

<span id="page-1-0"></span>Simply running strings on the binary revealssome interesting things.

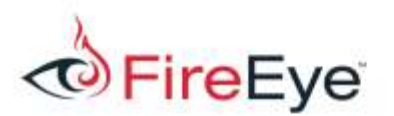

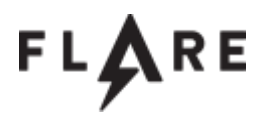

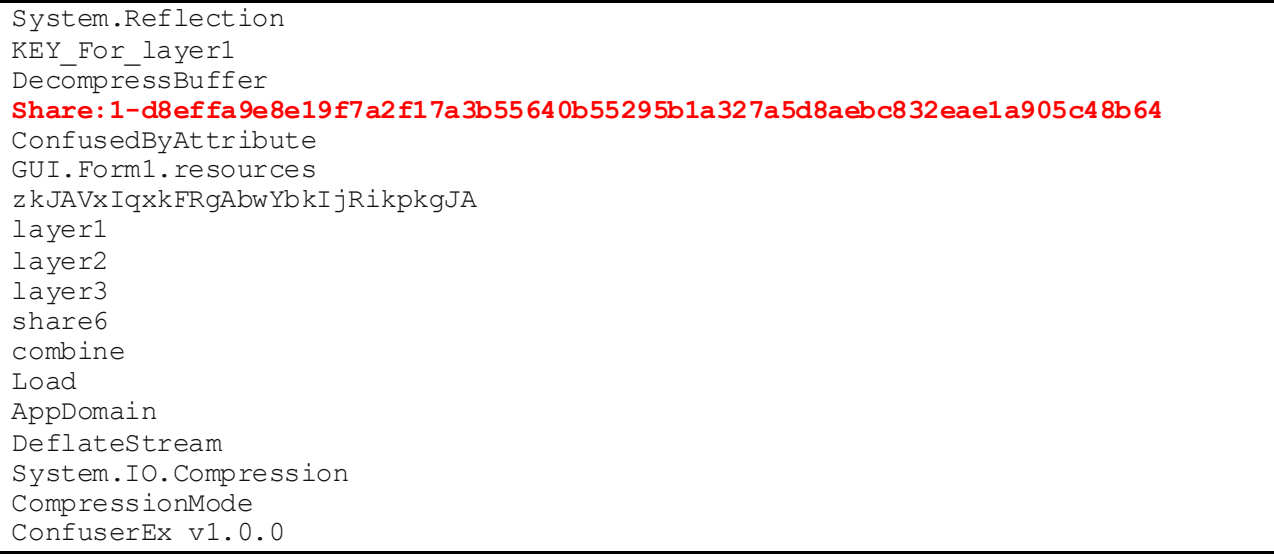

*Figure 2- Strings*

Right away we see share number one in plain text. We now know the format to expect while we continue our analysis. We can also see that the thing binary has been protected with ConfuserEx v1.0.0.

The protection applied to the main GUI application was: Constant Protection (Strings) and Resource Protection. The effects of these protections are obvious when the file in loaded into dnSpy.

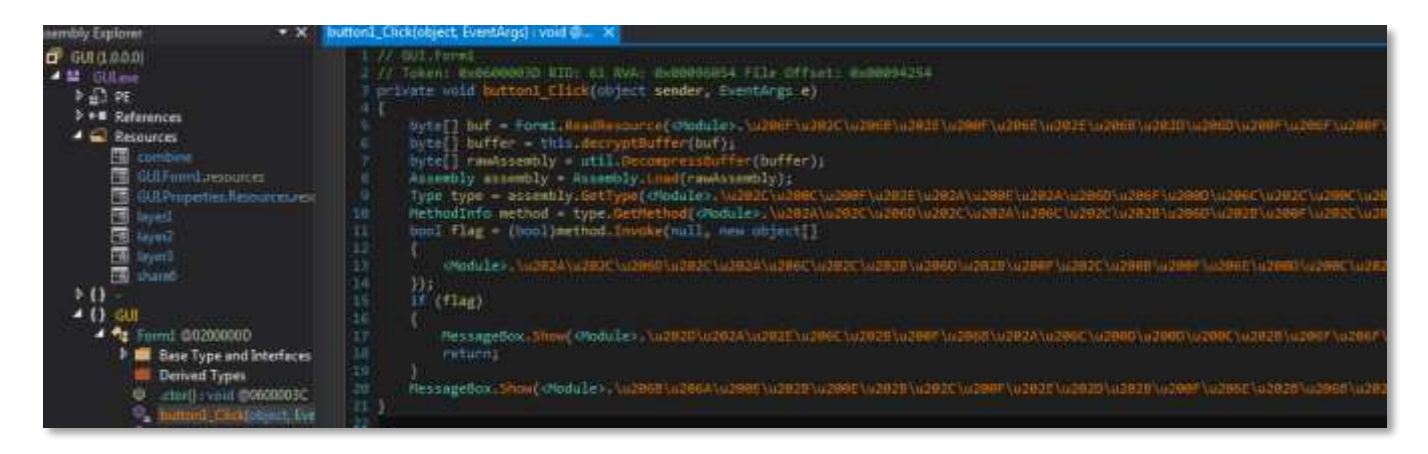

<span id="page-2-0"></span>*Figure 3- Main GUI dnSpy*

[Figure 3](#page-2-0) shows GUI.exe loaded in dnSpy. While examining the tree view on the left side you will see all of the resources that are embedded into this binary: combine, layer1, layer2, layer3, share6. If you try

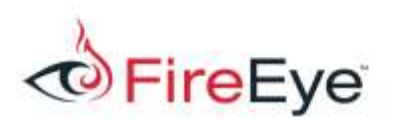

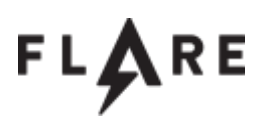

to save the resources using the dnSpy application, it fails due to the ConfuserEx protection. The constants protection can be seen on the right side pane of the application. No strings are viewable. These strings have been replaced with function calls. This is a feature of the constant protections that have been applied, butmore on this later.

Now that we have the code loaded we can see that its purpose is to read a resource, decrypt it, decompress it, and dynamically load it using reflection. This is a common technique used by many .NET packers and is useful to know this paradigm.

After loaded, it invokes a method in the dynamically loaded assembly. The result of this method call is a Boolean. Based on this result it will display one of two MessageBox's to a user. We have already seen the "Try again…" message, so we will need to figure out what causes the return code of the invoked function call.

To recover the contents of the layer which is being loaded. I set a breakpoint on Assembly.Load and save the byte array to disk.

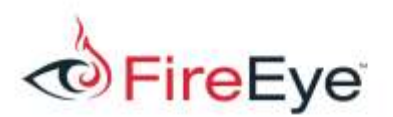

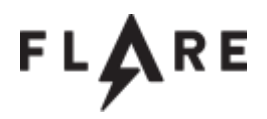

```
0:000> !bpmd mscorlib ni System.Reflection.Assembly.Load
0:000> !CLRStack -p
OS Thread Id: 0x208c (0)
ESP EIP 
0038ead8 540f29e4 System.Reflection.Assembly.Load(Byte[])
    PARAMETERS:
        rawAssembly = 0x064c4c48
0:000> !DumpObj 0x064c4c48
Name: System.Byte[]
MethodTable: 53cb37b8
EEClass: 53a6eb8c
Size: 119308(0x1d20c) bytes
Array: Rank 1, Number of elements 119296, Type Byte
Element Type: System.Byte
Fields:
None
0:000> !DumpArray -length 1 0x064c4c48
Name: System.Byte[]
MethodTable: 53cb37b8
EEClass: 53a6eb8c
Size: 119308(0x1d20c) bytes
Array: Rank 1, Number of elements 119296, Type Byte
Element Methodtablse: 53cb3868
[0] 064c4c50
0:000> .writemem c:\Users\SomeUser\Documents\FLAREON\layer1.bin 064c4c50 L?0x1d20c
```
*Figure 4- Recovery of layer assembly*

The above method is using Windbg with the SOS extension. It uses the *bpmd* command to set a managed code break point on *Assembly.Load*, and it uses the *DumpObj* and *DumpArray* commands to get information object a managed code object, the byte array. It then uses the standard *.writemem* command to write the contents of memory to a file on disk.

One other thing I would like to point out at this time is how to view JIT generated code . To view the JIT generated code for button1\_Click I will again use the SOS extension.

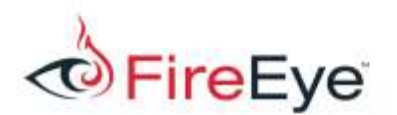

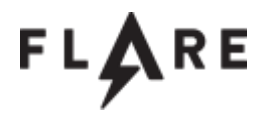

0:000> !Token2EE \* **0x0600003D** Module: 003d2c5c (GUI.exe) Token: 0x0600003d MethodDesc: 003d6c84 Name: GUI.Form1.button1\_Click(System.Object, System.EventArgs) **JITTED Code Address: 00653128** 0:000> !U **00653128** Normal JIT generated code GUI.Form1.button1\_Click(System.Object, System.EventArgs) Begin 00653128, size fd >>> 00653128 55 push ebp 00653129 8bec mov ebp,esp 0065312b 57 push edi 0065312c 56 push esi 0065312d 8bf1 mov esi, ecx  $0065312f$  ba00773d00 mov edx,3D7700h (MD: <Module>. $\uparrow$ , gnirtS.metsyS[ $\uparrow$ ))23tnIU(]]bilrocsm 00653134 b90cfbce10 mov ecx,10CEFB0Ch 00653139 e8faf7ffff call  $00652938$  (<Module>...onaC .metsyS[[ )60000060 :nekoTdm ,)23tnIU(]]bilrocsm 0065313e 8bc8 mov ecx, eax 00653140 ff15746c3d00 call dword ptr ds:[3D6C74h] (GUI.Form1.ReadResource(System.String), mdToken: 0600003b) 00653146 8bd0 mov edx, eax 00653148 8bce mov ecx,esi **0065314a e82592d8ff call 003dc374 (GUI.Form1.decryptBuffer(Byte[]), mdToken: 0600003e)** 0065314f 8bc8 mov ecx, eax **00653151 ff15f87d3d00 call dword ptr ds:[3D7DF8h] (GUI.util.DecompressBuffer(Byte[]), mdToken: 06000041)** 00653157 8bc8 mov ecx, eax **00653159 e886f8a953 call mscorlib\_ni+0x6b29e4 (540f29e4) (System.Reflection.Assembly.Load(Byte[]), mdToken: 06001c1f)** 0065315e 8bf0 mov esi, eax  $00653160$  ba90763d00 mov edx,3D7690h (MD: <Module>., $\eta$  mirtS.metsyS[[ ))23tnIU(]]bilrocsm 00653165 b9b5351216 mov ecx,161235B5h 0065316a e839f5ffff call  $006526a8$  (<Module>.,nonaC .metsyS[[ )70000060 :nekoTdm ,)23tnIU(]]bilrocsm 0065316f 8bd0 mov edx, eax 00653171 8bce mov ecx,esi 00653173 8b01 mov eax,dword ptr [ecx] 00653175 ff5060 call dword ptr [eax+60h] 00653178 8bf0 mov esi,eax 0065317a ba70773d00 mov edx,3D7770h (MD: <Module>.], gnirtS.metsyS[[] ))23tnIU(]]bilrocsm 0065317f b9b7419f20 mov ecx,209F41B7h  $00653184 e83ffaffff$  call  $00652bc8$  (<Module>.i, nonaC .metsyS[[i )40000060 :nekoTdm ,)23tnIU(]]bilrocsm

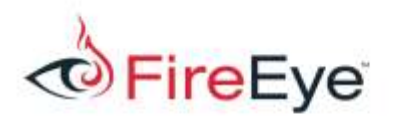

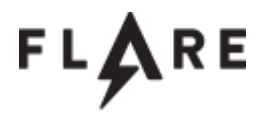

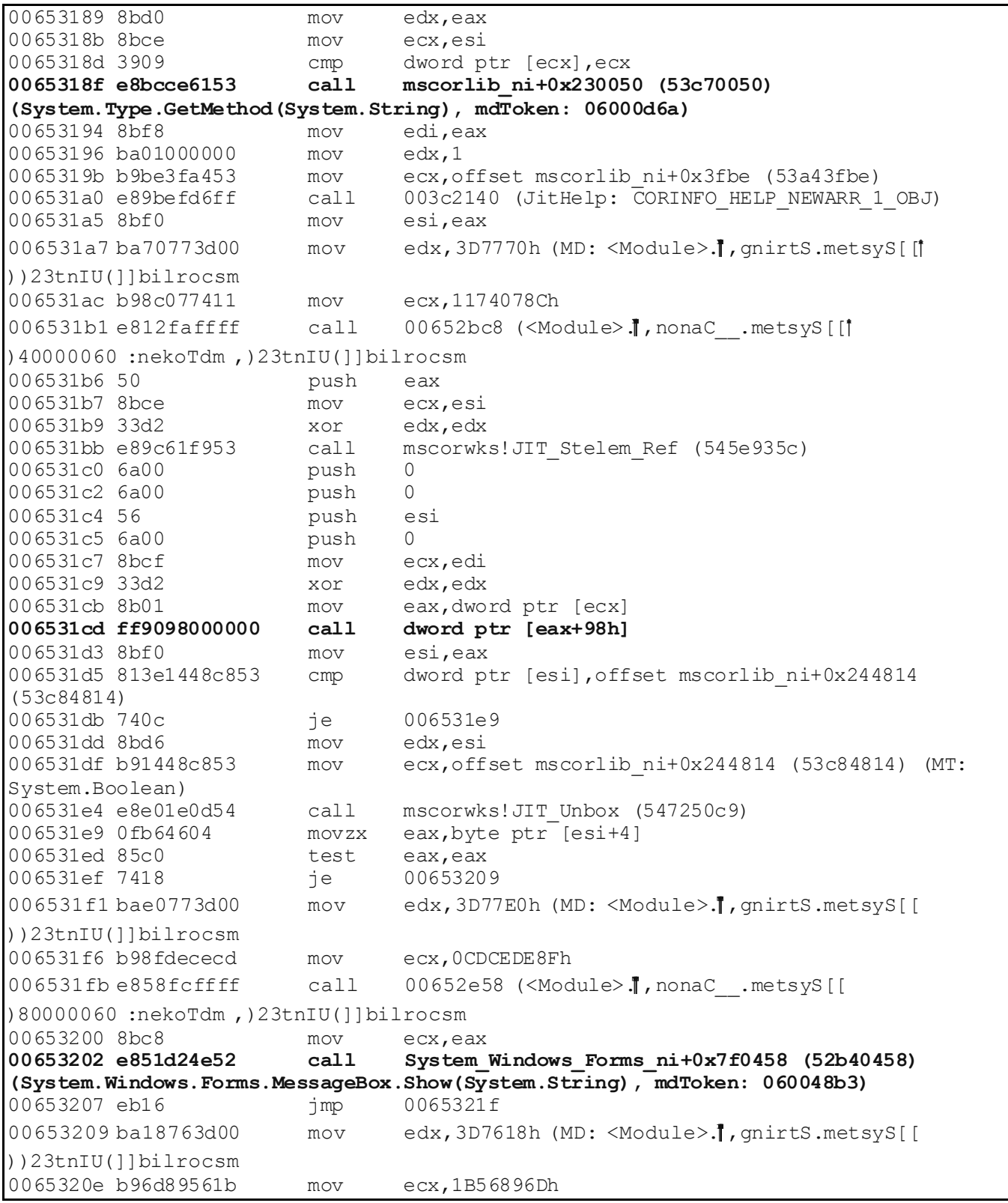

![](_page_7_Picture_0.jpeg)

![](_page_7_Picture_1.jpeg)

![](_page_7_Picture_106.jpeg)

*Figure 5 - JIT Generated Code*

It is not important to read all the generated code above. What is important to get out of the above output is that it is possible view the disassembly for JIT code. I've highlighted all of the important function calls and you can see how this matches up with our previous knowledge of the button1 Click function from dnSpy. This method for view JIT disassembly is a use tool that we will use later in our analysis. Also the note is the commands used in the above example. *Token2EE* is a SOS extension command that is used to convert a token into a method description, and *U* will display an annotated disassembly of the method body.

### **LAYER1**

We can now load the Layer1 dll, which we saved during our prior analysis. It has been protected with 3 additional protections: Invalid metadata, Anti ildasm, and Anti tamper. The results of this makes dnSpy sad  $\odot$ , as shown in [Figure 6.](#page-8-0)

![](_page_8_Picture_0.jpeg)

![](_page_8_Picture_1.jpeg)

![](_page_8_Picture_2.jpeg)

*Figure 6 - Layer1 Protected*

<span id="page-8-0"></span>The Anti tamper protection encrypts all the IL opcodes so that static analysis fails. These opcodes are

decrypted at runtime during the modules class constructor.

![](_page_8_Picture_122.jpeg)

One way to approach this is by debugging the JIT generated code. When I showed how we could view

the disassembly of the button1\_Click method in the MAIN FORM section there was a call to

*GetMethod*:

0065318f e8bcce6153 call mscorlib\_ni+0x230050 (53c70050) (System.Type.GetMethod(System.String), mdToken: 06000d6a)

*Figure 8 - GetMethod call*

If you set a breakpoint on the address immediately following the call to *GetMethod*, we will have the

code in a state in which it has been loaded and decrypted. At this point we can use the *Token2EE*

command to find the JIT address of the "*Layer1.Start*" Method.

![](_page_9_Picture_0.jpeg)

![](_page_9_Picture_1.jpeg)

0:000> !Token2EE \* **0x0600003C** Module: 02375f00 (Layer1, Version=1.0.0.0, Culture=neutral, PublicKeyToken=null) Token: 0x0600003c MethodDesc: 02376354 Name: Layer1.Layer1.Start(System.String) Not JITTED yet. Use **!bpmd -md 02376354** to break on run. 0:000> **!bpmd -md 02376354**  $MethodDesc = 02376354$ Adding pending breakpoints...  $0:000$  q JITTED Layer1!Layer1.Layer1.Start(System.String) Setting breakpoint: bp 04AFF848 [Layer1.Layer1.Start(System.String)] Breakpoint 9 hit 0:000> !CLRStack -p OS Thread Id: 0x208c (0) ESP EIP 0038e584 04aff848 Layer1.Layer1.Start(System.String) PARAMETERS: config = **0x02830664** 0:000> **!DumpObj 0x02830664** Name: System.String MethodTable: 53cb0d48 EEClass: 53a6d66c Size: 226(0xe2) bytes  $(C:\windown\as\ssim\bigvee\GAC_32\mscorlib\2.0.0.0_D77a5c561934e089\mscorlib.dl)$ String: **no/-|-\no/-|-\no/-|-\2/-|-\shareShare:2 f81ae6f5710cb1340f90cd80d9c33107a1469615bf299e6057dea7f4337f67a3** Fields: MT Field Offset Type VT Attr Value Name 53cb2f94 4000096 4 System.Int32 1 instance 105 m\_arrayLength 53cb2f94 4000097 8 System.Int32 1 instance 104 m stringLength 53cb1a28 4000098 c System.Char 1 instance 6e m<sup>-</sup>firstChar 53cb0d48 4000099 10 System.String 0 shared static Empty >> Domain:Value 0042c920:02811198 << 53cb1978 400009a 14 System.Char[] 0 shared static WhitespaceChars >> Domain:Value 0042c920:02811748 <<

<span id="page-9-0"></span>*Figure 9 - Start Method Config*

[Figure 9](#page-9-0) showed the method of setting a breakpoint on the start method. Once this breakpoint was hit I viewed the CLR stack by running the "*CLRStack –p*" command. This showed the address of the config object, which was passed in. I then dumped the objects contents using the *DumpObj* command. This config object is a string, which contains Share number 2.

[Figure 10](#page-10-0) shows the JITd code for the Layer1 Start method. I've greatly simplified this output just showing the call instructions. From this alone we can get a good idea of the code flow. It calls the

![](_page_10_Picture_0.jpeg)

![](_page_10_Picture_1.jpeg)

methods: *InitConfig*, *get\_ProcessorCount*, *IsDebuggerPresent*, *Layer1.getKey*, *AES\_Decrypt*,

*DecompressBuffer*, *Assembly.Load*, *GetMethod*, and *Invoke*. Although it is not displayed below, this

start method returns the Boolean it receives from the invocation of Layer1 back to the main GUI form.

```
0:000> !U eip
Normal JIT generated code
Layer1.Layer1.Start(System.String)
Begin 04aff848, size 165
04aff864 ff15c8713702 call dword ptr ds:[23771C8h] 
(Layer1.Config.InitConfig(System.String), mdToken: 06000043)
04aff87d e89ec7164f call mscorlib ni+0x22c020 (53c6c020)
(System.Environment.get_ProcessorCount(), mdToken: 06000a70)
04aff8a3 e8a0d18dfb call 003dca48 (Layer1.Layer1.IsDebuggerPresent),
mdToken: 0600003b)
04aff8b6 ff1568633702 call dword ptr ds: [2376368h] (Layer1.Layer1.getKey(),
mdToken: 0600003d)
04aff8c9 ff15bc723702 call dword ptr ds: [23772BCh] (<Module>.]
) 40000060 :nekoTdm ,)23tnIU(]]bilrocsm ,nonaC__.metsyS[[
04aff8d1 ff1524733702 call dword ptr ds:[2377324h] 
(Layer1.util.ReadResource(System.String), mdToken: 0600003f)
04aff8d9 e822c30f4f call mscorlib ni+0x1bbc00 (53bfbc00)
(System.Text.Encoding.get_UTF8(), mdToken: 060028cd)
04aff8e5 ff908c000000 call dword ptr [eax+8Ch]
04aff8ef ff1518733702 call dword ptr ds:[2377318h] 
(Layer1.util.AES_Decrypt(Byte[], Byte[]), mdToken: 0600003e)
04aff8f7 ff1530733702 call dword ptr ds:[2377330h] 
(Layer1.util.DecompressBuffer(Byte[]), mdToken: 06000040)
04aff8ff e8e0305f4f call mscorlib ni+0x6b29e4 (540f29e4)
(System.Reflection.Assembly.Load(Byte[]), mdToken: 06001c1f)
04aff910 ff15ac733702 call dword ptr ds:[23773ACh] (<Module>.
)60000060 :nekoTdm ,)23tnIU(]]bilrocsm ,nonaC__.metsyS[[
04aff91c ff5060 call dword ptr [eax+60h]
04aff92b ff15bc723702 call dword ptr ds: [23772BCh] (<Module>.
) 40000060 :nekoTdm ,)23tnIU(]]bilrocsm ,nonaC__.metsyS[[
04aff937 e81407174f call mscorlib_ni+0x230050 (53c70050) 
(System.Type.GetMethod(System.String), mdToken: 06000d6a)
04aff949 e8f2278cfb call 003c2140 (JitHelp: CORINFO HELP NEWARR 1 OBJ)
04aff95a ff15bc723702 call dword ptr ds:[23772BCh] (<Module>.<sup>†</sup>
) 40000060 :nekoTdm ,)23tnIU(]]bilrocsm ,nonaC__.metsyS[[
04aff965 e8f299ae4f call mscorwks!JIT Stelem Ref (545e935c)
04aff978 ff9098000000 call dword ptr [eax+98h]
04aff98f e83557c24f call mscorwks!JIT Unbox (547250c9)
04aff99e e89122ae4f call mscorwks!JIT_EndCatch (545e1c34)
```
<span id="page-10-0"></span>*Figure 10 - Layer1.Start*

We need to make sure our system has 2 or more CPUs and doesn't return true if a call is made to

*IsDebuggerPresent*. There is also a call to *Layer1.getKey()*. It appears that the result of this method will

![](_page_11_Picture_0.jpeg)

![](_page_11_Picture_1.jpeg)

be used as a key for the *AES\_Decrypt* method.

When analyzing the JIT code of the Layer1.getKey method. We can see some interesting function calls

and strings references. The following calls are made: *System.IO.Directory.GetDirectories*,

*System.Security.Cryptography.MD5.Create*,

*System.Security.Cryptography.HashAlgorithm.ComputeHash*, and *System.Convert.ToBase64String*.

This is followed by a line that has a reference to a base64 string.

```
04afd48a 8b359c314e06 mov esi,dword ptr ds:[64E319Ch] 
("UtYSc3XYLz4wCCfrR5ssZQ==")
```
*Figure 11 - Base64 string*

The base64 string above when converted to binary is: **52d6127375d82f3e300827eb479b2c65**

If you google that hash you will find results for the word "sharing". Based on the function call context

that is close to this hash, it appears to be enumerating directories looking for the name "sharing".

After creating the directory "sharing" in the current working directory for the process. I received an

additional breakpoint event for *Assembly.Load*.

```
0:000> !CLRStack -p
OS Thread Id: 0x208c (0)
ESP EIP 
0038e554 540f29e4 System.Reflection.Assembly.Load(Byte[])
     PARAMETERS:
        rawAssembly = 0x09d411280038e558 06c7242c Layer1.Layer1.Start(System.String)
     PARAMETERS:
         config = <no data>
```
<span id="page-11-0"></span>*Figure 12 - Saving Layer2*

As [Figure 12](#page-11-0) shows above, a call to *Assembly.Load* is being made from Layer1. This means that we have successfully passed this layer. We can use the same method described above to save this layer to a file on disk.

#### **LAYER2**

After loading the layer2 assembly into dnSpy you will notice most of the same method names from the previous level. The only change from a ConfuserEx perspective is the addition of the control flow

![](_page_12_Picture_0.jpeg)

![](_page_12_Picture_1.jpeg)

#### protection.

Performing an analysis of the Layer2.getKey method we again see some interesting function calls and strings references. The following calls are made: *Microsoft.Win32.RegistryKey.GetSubKeyNames()*,

*System.Security.Cryptography.MD5.Create*,

*System.Security.Cryptography.HashAlgorithm.ComputeHash*, and *System.Convert.ToBase64String*.

The strings reference again is a base64 string. "Xr4ilOzQ4PCOq3aQ0qbuaQ=="

The base64 string above when converted to binary is: **5ebe2294ecd0e0f08eab7690d2a6ee69**

If you Google that hash you will find results for the word "secret". Based on the function call context that is close to this hash, it appears to be enumerating directories looking for the name "secret".

At this point I'll use procmon to see which registry subkeys the challenge is enumerating as shown in [Figure 13.](#page-12-0)

![](_page_12_Picture_76.jpeg)

<span id="page-12-0"></span>*Figure 13 - Registry Subkeys*

After creating the subkey "secret" in HKCU, I received an additional breakpoint event for

Assembly.Load.

![](_page_13_Picture_0.jpeg)

![](_page_13_Picture_1.jpeg)

```
0:000> !CLRStack -p
OS Thread Id: 0x208c (0)
ESP EIP 
0038dfc0 540f29e4 System.Reflection.Assembly.Load(Byte[])
     PARAMETERS:
        rawAssembly = 0x03ad56280038dfc4 06df17bb Layer2.Layer2.Start(System.String)
     PARAMETERS:
        config = <no data>
```
*Figure 14 - Raw assembly for Layer3*

At this point we can again use the same technique to save this layer to disk using the Windbg command *.writemem.*

NOTE: Layer2 contains an additional anti-emulation check by calling the method *IsVideoCardFromEmulator()*. This method returns a Boolean and can be trivially be bypassed by changing the return value of EAX from 1 to 0 while using a debugger.

#### **LAYER3**

Layer3 in addition to all the other protections already mentioned, has the additional protections of "Anti Debug" and 'Anti Dump". These additional protections make the showing the disassembly as we did in layer1 and layer2 more complicated.

Following the approach from the previous layers, we set a breakpoint on the Layer3.Start method using *!bpmd*. Unfortunately, when we run our debugger, it never actually breaks. This is due to the additional protections. Instead of relying on *!bpmd*, we can set a breakpoint before the IL code is compiled to native code, wait for it to be compiled, and set a breakpoint on the newly compiled native code. The *mscorjit!CILJit::compileMethod* method is responsible for converting IL code to native code. The method is defined as:

![](_page_13_Picture_142.jpeg)

*Figure 15 - mscorjit!CILJit::compileMethod definition*

![](_page_14_Picture_0.jpeg)

![](_page_14_Picture_1.jpeg)

After the IL code is compiled to native code, it is copied to the *nativeEntry* variable. Our new plan is to set a breakpoint on the *compileMethod* function and then following this into the compiled native code. When the debugger stops at the *compileMethod* breakpoint, we use the *!CLRStack* command to show the method that is about to be compiled.

```
 0:000> !CLRStack
    OS Thread Id: 0x1408 (0)
    ESP EIP 
    0012d858 79065dbb [PrestubMethodFrame: 0012d858] <Module>..cctor()
Figure 16 - Before .cctor is compiled
```
We see the first time the *compileMethod* breakpoint is hit, the *.cctor* method for layer3 is about to be compiled. At the breakpoint, we take note of the *nativeEntry* location on the stack. This is where the native code will be copied to after it is compiled. We step through this function until the return and look at the *nativeEntry* and see x86 code. We set a breakpoint at this address and run the debugger. The debugger now breaks at the beginning of the *.cctor* method. We remove the *compileMethod* breakpoint and step through this function as we don't want to waste our time in the .cctor method. We again set a breakpoint on the *compileMethod* function and run the debugger. The next time this breakpointis hit, we run *!CLRStack* to see which method is about to compile. In this case, it's mdToken 0600003f. This is the metadata token for the "Layer3.Start" method. Although with the extra obfuscation layer provided by ConfuserEx, we are unable to see the method name in the *!CLRStack* output. We again wait until the IL code is compiled and set a breakpoint on the native code as described earlier and run the debugger. We are now at the beginning of the Layer3.Start method. We run *!U eip* to see the disassembly for this method. Looking only at the method calls, we see the following:

![](_page_15_Picture_0.jpeg)

![](_page_15_Picture_1.jpeg)

![](_page_15_Picture_177.jpeg)

*Figure 17 - Layer3.Start calls*

Looking at the disassembly, most methods are referenced only by their metadata token. The *getKey* metadata token is 06000040. We see that is the first call.

We repeat the process of breaking on the *compileMethod* function until at the beginning of the *getKey*

method. We may have to keep running until the breakpoint at the end of the *compileMethod* shows

the metadata token 06000040.

Looking through this code, we see MD5 hashing functions and a string: "KTUXM5ElLBtBBAdJXNCW/g==".

Near this code we see a WMI query, but we don't know what is being searched. We set a breakpoint at

the following line to identify the search string:

```
027d4f7b e898a6d564 call System Management ni+0x1f618 (6752f618)
(System.Management.SelectQuery..ctor(System.String), mdToken: 060001f2)
```
*Figure 18 - SelectQuery dissassembly line*

Once we break before this call, we dump the parameter to this method:

![](_page_16_Picture_0.jpeg)

![](_page_16_Picture_1.jpeg)

![](_page_16_Picture_119.jpeg)

*Figure 19 - Parameter for the WMI query*

We see the WMI query is for user accounts. Now, we go back to the string we found earlier:

"KTUXM5ElLBtBBAdJXNCW/g==". When base64 decoded, and converted to hex we see the following MD5:

#### **2935313391252c1b410407495cd096fe**

When Googling this has we can see that it is looking for a username called "shamir" must exist. We create an account with the username shamir and run the debugger. At this point the challenge should drop two files to the working directory. share6-decoded.png and ssss-combine.exe.

#### **SHARE6**

This is just a plain png file that contains the contents of share number 6.

Share 6-a003fcf2955ced997c8741a6473d7e3f3540a8235b5bac16d3913a3892215f0a

*Figure 20 - Share6 png*

#### **COMBINE**

ssss-combine.exe is awindows executable which can be used to combine all of the shares found throughout the challenge to produce the key. The original prototype of this challenge did not include this binary. However during initial testing it was found that there were multiple implementations of the sharmir secure sharing algorithm and they are not compatible. Therefore we made the decision to include a binary that would be able to combine the shares, as the main purpose of the challenge was to

![](_page_17_Picture_0.jpeg)

![](_page_17_Picture_1.jpeg)

learn and practice .Net analysis and debugging.

At this point we have only showed how to get shares 1,2, and 6. The other shares were hidden in

unused strings, which in turn were protected by the ConfuserEx protector. The easiest way to recover

these strings is to search memory of the target process for "Share:"

![](_page_17_Picture_121.jpeg)

*Figure 21 - Share strings in memory*

C:\Users\SomeUser\Documents\FLAREON>ssss-combine.exe -t 6 Shamir Secret Sharing Scheme - \$Id\$ Copyright 2005 B. Poettering, Win32 port by Alex.Popov@leggettwood.com Enter 6 shares separated by newlines: Share [1/6]: 1-d8effa9e8e19f7a2f17a3b55640b55295b1a327a5d8aebc832eae1a905c48b64 Share [2/6]: 2-f81ae6f5710cb1340f90cd80d9c33107a1469615bf299e6057dea7f4337f67a3 Share [3/6]: 3-523cb5c21996113beae6550ea06f5a71983efcac186e36b23c030c86363ad294 Share [4/6]: 4-04b58fbd216f71a31c9ff79b22f258831e3e12512c2ae7d8287c8fe64aed54cd Share [5/6]: 5-5888733744329f95467930d20d701781f26b4c3605fe74eefa6ca152b450a5d3 Share [6/6]: 6-a003fcf2955ced997c8741a6473d7e3f3540a8235b5bac16d3913a3892215f0a Resulting secret: **Shamir\_1s\_C0nfused@flare-on.com**

*Figure 22 - Solution*

### **Conclusion**

The goals for this challenge were to help improve .NET malware analysis skills by exposing challengers to the ConfuserEx software protector. Since this software is open source, many .Net software protectors have similar concepts and implementations. I was happy to see the high percentage of people solved this challenge. I guess this means it was too easy?

# **References**

https://yck1509.github.io/ConfuserEx/

https://en.wikipedia.org/wiki/Secret\_sharing

![](_page_18_Picture_0.jpeg)

![](_page_18_Picture_1.jpeg)

https://msdn.microsoft.com/en-us/library/bb190764(v=vs.110).aspx